# Державніторги. онлайн

Інструкція по роботі організаторів аукціонів з продажу і оренди майна замовників на сайті майданчику "Державніторги.Онлайн"

v. 1.06

# **1. Перший запуск, реєстрація користувача та вхід в систему**

Для отримання доступу до електронної торгової системи організації та проведення відкритих торгів з продажу та оренди майна замовників (далі "система електронних торгів" або "ЕТС") потрібно зайти в програмі Інтернет-браузері на сторінку [www.dto.com.ua](https://www.dto.com.ua/)

Після входу на сайт можна обрати бажану мову спілкування, натиснувши на піктограму відповідного прапорця в правій стороні, за замовчуванням встановлена українська.

Для проведення торгів користувач має зареєструватись та увійти до системи електронних торгів «ProZorro.Продажі», як описано у п.1.1.

## **1.1.Реєстрація облікового запису користувача**

При обраній українській мові для реєстрації нового облікового запису необхідно на стартовій сторінці майданчику натиснути у **Головному меню** на напис "**або реєстрація**",

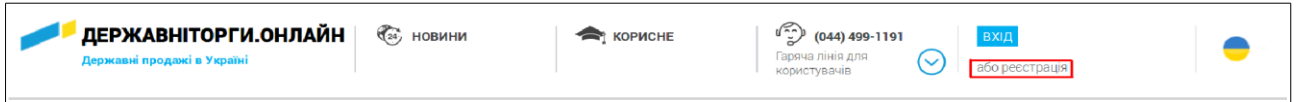

що відкриє сторінку створення нового облікового запису у системі. На ній буде потрібно внести дані нового користувача, заповнити поля форми його реєстрації.

## **1.1.1. Обрання типу реєстрації**

У формі реєстрації в першу чергу потрібно обрати тип користувача, що реєструється:

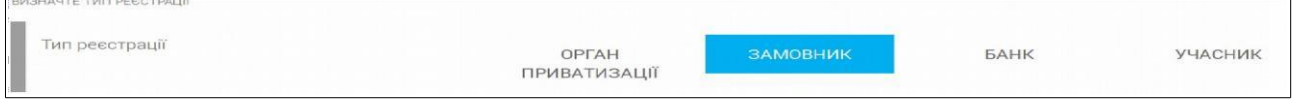

Для реєстрації нового користувача типу "**Замовник**" потрібно обрати саме такий тип і продовжити внесення даних про організацію, яку він представляє (п.1.1.2.).

## **1.1.2. Інформація про організацію**

Блок **ІНФОРМАЦІЯ ПРО ОРГАНІЗАЦІЮ** вміщує в себе відомості про компанію, яку представляє користувач. Блок має наступні поля:

- **Країна реєстрації**  з випадаючого переліку потрібно обрати країну, в якій компанія має юридичну реєстрацію;
- **Схема реєстрації**  потрібно обрати схему юридичної реєстрації компанії;
- **Назва юридичної особи**  у даному рядку у лівому полі обрати тип зареєстрованої юридичної особи, а в правому точно вписати її назву;
- **Код ЄДРПОУ/ІПН**  дане поле відносяться до користувачів, що зареєстровані за схемою **UA-EDR**. Тут потрібно дуже ретельно ввести, в залежності від типу юридичної реєстрації: 8-розрядний цифровий код єдиного державного реєстру підприємств та організацій України, для юридичної особи, або Індивідуальний Податковий Номер, для фізичної особи-підприємця;

Для користувачів, чиї компанії зареєстровані за схемою **UA-IPN**, потрібно подавати дещо іншу інформацію:

- **ПІБ особи** ввести Прізвище, Ім'я та По-батькові фізичної особи, на яку зареєстрована компанія;
- **Індивідуальний податковий номер**  ввести 15-значний ІПН фізичної особи, на яку зареєстрована компанія;
- **Серія, номер паспорту**  ввести серію та номер громадянського паспорту фізичної особи, на яку зареєстрована компанія.

## **1.1.3. Дані про уповноважену особу**

Блок **ДАНІ ПРО УПОВНОВАЖЕНУ ОСОБУ (ДЛЯ УКЛАДАННЯ ДОГОВОРУ)** містить інформацію про особу, що наділена правами представляти інтереси компанії "**Замовника**", що зареєстрована за схемою UA-EDR, в системі електронних торгів. Блок має наступні поля:

- **П.І.Б. в родовому відмінку**  прізвище, ім'я та по-батькові уповноваженої особи, що вписуються у родовому відмінку (як відповідь на питання "Кого?");
- **Посада в родовому відмінку**  посада уповноваженої особи, що вписується у родовому відмінку (як відповідь на питання "Чого?");
- **Документ, що уповноважує діяти від імені підприємства**  назва документу, що дає змогу уповноваженій особі діяти в ЕТС від імені компанії. Його назву потрібно вписати у родовому відмінку (як відповідь на питання "Чого?").

## **1.1.4. Заповнення юридичної адреси**

У розділі **ЮРИДИЧНА АДРЕСА** (для юридичних осіб) чи **АДРЕСА РЕЄСТРАЦІЇ** (для фізичних осіб) треба вказати дані місця реєстрації компанії, що реалізує належні їй активи:

- **Регіон/область**  необхідно обрати з випадаючого переліку регіон чи область, у яких оформлена юридична реєстрація компанії;
- **Населений пункт**  ввести назву населеного пункту, у якому оформлена юридична реєстрація компанії. Можна писати тільки саму назву, без скороченого зазначення типу населеного пункту (с., смт., м );
- **Адреса**  ввести адресу приміщення, у якому оформлена юридична реєстрація;
- **Поштовий індекс**  ввести поштовий індекс (п'ять цифр) адреси юридичної реєстрації компанії.

## **1.1.5. Дані про контактну особу компанії**

Розділ **КОНТАКТНА ОСОБА** містить інформацію про особи, наділені правом підтримувати контакти від імені компанії. Дані лежать у полях:

• **Прізвище** — прізвище контактної особи;

- **Ім'я**  ім'я контактної особи;
- **По-батькові**  по-батькові контактної особи;
- **Електронна пошта**  адреса електронної пошти для зв'язку з контактною особою. Обов'язкове поле;
- **Телефон**  номер контактного телефону контактної особи. Обов'язкове поле;
- **Факс**  номер факсу контактної особи;
- **Моб. телефон**  номер мобільного телефону контактної особи. Обов'язкове поле;
- **Офіційний сайт**  адреса офіційного сайту контактної особи.

**УВАГА!** Заповнення полів форми має бути ретельним та максимально точним, дані будуть перевірені у процесі верифікації облікового запису нового користувача.

#### **1.1.6. Блок підтверджень**

Для успішного продовження реєстрації нового користувача системи електронних торгів у даному блоці необхідно відмітити галками **всі** пункти підтвердження згод:

- **Я підтверджую достовірність наданої мною інформації**  підтвердження валідності даних, наданих у формі реєстрації;
- **Я надаю згоду на збереження та обробку моїх персональних даних**  згода на збереження та обробку наданих даних;
- **Я погоджуюсь з Регламентом роботи системи** підтвердження ознайомлення та згоди працювати за Регламентом роботи ЕТС;
- **Я погоджуюсь з Регламентом Prozorro: Продажі** підтвердження згоди працювати за регламентом системи Prozorro: Продажі;
- **Я погоджуюсь на листування електронною поштою**  надання згоди на використання саме електронної пошти в якості каналу обміну інформацією між користувачем та адміністраторами майданчику.

#### **1.1.7. Завершення реєстрації користувача**

Після заповнення та перевірки пунктів форми потрібно натиснути кнопку для завершення **попередньої** процедури створення та реєстрації облікового запису користувача ЕТС на майданчику.

На вказаний при реєстрації номер мобільного телефону контактної особи буде відправлено smsповідомлення з кодом підтвердження реєстрації, а користувач отримає змогу ввести його у відповідному вікні:

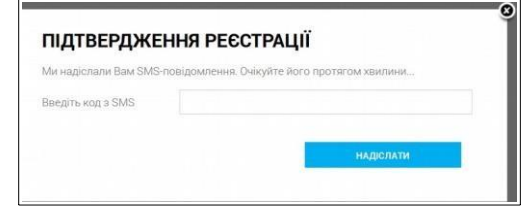

Після вводу вірного коду на вказану при реєстрації адресу електронної пошти контактної особи буде відправлено лист-підтвердження, в якому знаходиться **постійний пароль** для входу даного користувача на майданчик.

#### *1.1.7.1. Завершення реєстрації користувача-юридичної особи*

Після вводу вірного коду підтвердження реєстрації користувач-юридична особа буде адресований на сторінку **Встановлення правовідносин**, де потрібно акцептувати договір приєднання до регламенту електронного майданчика "Державніторги.Онлайн". А доти у інтерфейсі майданчику буде присутня панель нагадування:

ДОГОВІР ПРО ПРИЄДНАННЯ ДО РЕГЛАМЕНТУ НАРАЗІ НЕ АКЦЕПТОВАНО. ПЕРЕЙТИ ДО ДОГОВОРУ

Клік по надпису "**ПЕРЕЙТИ ДО ДОГОВОРУ**" відкриє сторінку **Встановлення правовідносин**:

#### **ВСТАНОВЛЕННЯ ПРАВОВІДНОСИН**

Ви є зареєстрованим користувачем сайту проекту Держзакупівлі.Онлайн. Усі функції, передбачені для користувачів з вашим рівнем реєстрації доступні через особистий кабінет .<br>Для продовження повноцінної роботи на сайті та отримання доступу до усіх його сервісів, Вам необхідно акцептувати Договір приеднання до Регламенту.

ДОГОВІР ПРИЄДНАННЯ ДО РЕГЛАМЕНТУ ЕЛЕКТРОННОГО МАЙДАНЧИКУ «ДЕРЖАВНІТОРГИ.ОНЛАЙН»5638455613092018-4

#### м. Київ

 $-12$  penecus 2018 point

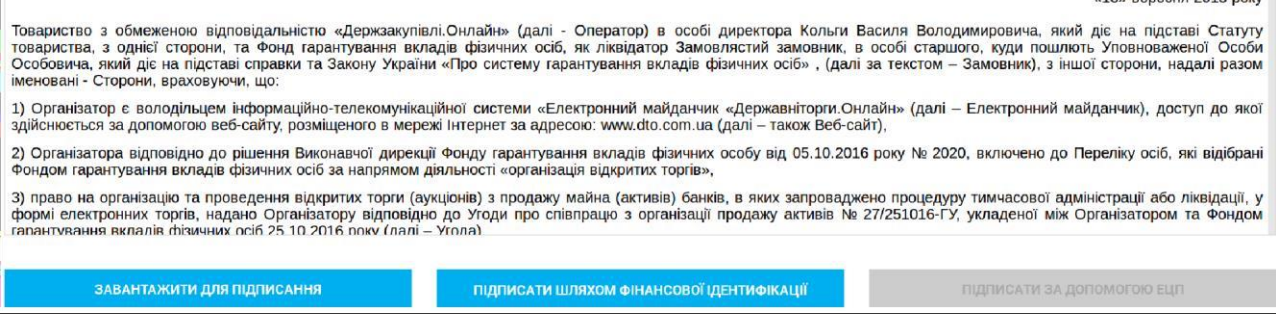

#### $1.1.7.2.$ Акцептування договору

Клік по кнопці ЗАВАНТАЖИТИ ДЛЯ ПІДПИСАННЯ дасть змогу користувачеві отримати

договір для подальшого друку, підписання і акцептування шляхом надсилання паперового примірника до фінансового відділу проекту "Державніторги.Онлайн".

#### *1.1.7.3. Активація кабінету користувача*

Завірений оригінал договору приєднання до регламенту електронного майданчику

"Державніторги.Онлайн" **потрібно** передати до фінансового відділу проекту "Державніторги.Онлайн". Після його отримання та перевірки користувачу буде наданий доступ до створення і керування аукціонами, а його кабінет активований адміністраторами майданчику.

## **1.2.Вхід зареєстрованого користувача**

Для входу зареєстрованого користувача на майданчик "Державніторги.Онлайн" потрібно на сторінці майданчику [www.dto.com.ua](http://www.dto.com.ua/) натиснути на кнопку <sup>вхід</sup> у **Головномуменю**.

На запит адреси електронної пошти користувача потрібно повністю та ретельно ввести її, а потім доповнити відповідним паролем у формі входу зареєстрованих користувачів:

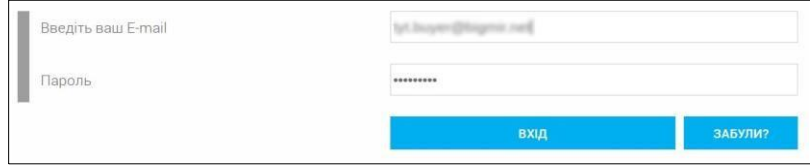

Клік по **вхід** запустить процедуру перевірки авторизаційних даних та входу до майданчика. А у випадку втрати паролю варто натиснути на **развилия о ната** електронну адресу користувача буде направлено лист для входу на майданчик без паролю.

# **2. Загальнодоступні відомості**

Всі відвідувачі майданчику електронних аукціонів "Державніторги.Онлайн" мають змогу передивлятись загальнодоступну інформацію про проведення аукціонів та відомості для користувачів.

## **2.1. Загальна інформація**

Корисна інформація міститься у **Головному меню** майданчику:

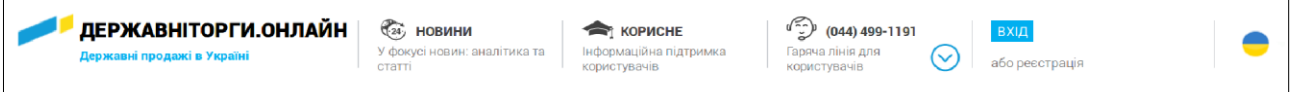

• Секція "**Державніторги.Онлайн**" - клік по її назві адресує користувача до сторінки зареєстрованих аукціонів на майданчику "Державніторги.Онлайн" (п.2.2.);

• Секція "**Новини**" містить свіжі статті та відомості на теми державних електронних аукціонів, що можуть бути корисними відвідувачам. Клік по назві відкриє перелік новин;

• Секція "**Корисне**" у чотирьох закладках містить: нормативні документи, що визначають і регулюють проведення державних електронних аукціонів; розповсюджені запитання з приводу проведення державних електронних аукціонів та відповіді на них; додаткові інформаційні матеріали на тему проведення державних електронних аукціонів; посилання на сторінку майданчику в соціальній мережі Facebook;

• Секція "**Гаряча лінія**" містить номер гарячої лінії "Державніторги.Онлайн", а клік по ній дозволить замовити зворотній телефонний дзвінок на номер користувача;

• Секція "**Вхід або реєстрація**" містить інструменти для реєстрації нових користувачів майданчику (п.1.1.) та для авторизації вже зареєстрованих  $(1.2.);$ 

• Секція вибору мови інтерфейсу майданчику позначає поточну мову зображенням піктограми прапору. Наведення курсору на нього дозволяє обрати іншу мову спілкування.

## **2.2. Інформація про аукціони, зареєстровані на майданчику**

Навіть незареєстровані відвідувачі мають можливість переглянути масив аукціонів, що зареєстровані на майданчику. Інформація про них та засоби фільтрації розташовані в нижній частині головної сторінки майданчику "Державніторги.Онлайн". Дані аукціонів демонструються в панелях інформації (п.2.2.2.).

### **2.2.1. Засоби пошуку та фільтрації масиву оголошень**

Для полегшення пошуку потрібних аукціонів майданчик надає засоби фільтрації зареєстрованих у системі електронних торгів.

#### *2.2.1.1. Фільтр за станом торгів*

Спочатку можна провести грубий відбір за станом аукціону або типом активу, якщо вони відомі. Для цього потрібно клікнути відповідну закладку у панелі:

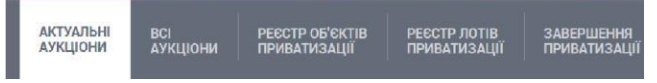

- **Актуальні**  показує панелі інформації тільки тих аукціонів, які знаходяться на стадії "**Очікування пропозицій**";
- **Всі аукціони**  виводить панелі інформації про всі аукціони в ЕТС;
- **Реєстр об'єктів приватизації**  виводить панелі інформації тільки про зареєстровані в ЕТС об'єкти малої приватизації;
- **Реєстр лотів приватизації** виводить панелі інформаціїтільки про зареєстровані в ЕТС лоти об'єктів малої приватизації;
- **Завершення приватизації**  виводить панелі інформації про аукціони малої приватизації, знаходяться на етапах "**Підтвердження оплати за контрактом**" та "**Завантаження наказу про завершення приватизації**".

## *2.2.1.2. Фільтр за типом предмета та процедури торгів*

Також можна провести грубу фільтрацію доступних аукціонів за типом майна, активів або процедури. Для цього потрібно клікнути відповідну піктограму:

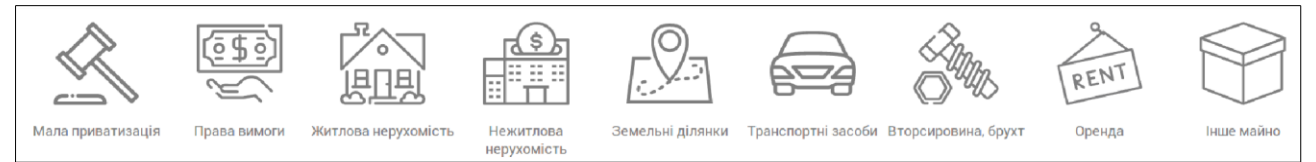

І у переліку аукціонів залишаться лише ті, що відповідають заданим умовам.

## *2.2.1.3. Деталізована фільтрація*

Більш детальніше можна відфільтрувати доступні аукціони за ключовими словами в їх назві, регіоном розміщення активу, за статусом торгів, за одиницею виміру та початковою вартістю. Для цього потрібно вписати в рядок ключове слово назви активу, або його частину, та/або

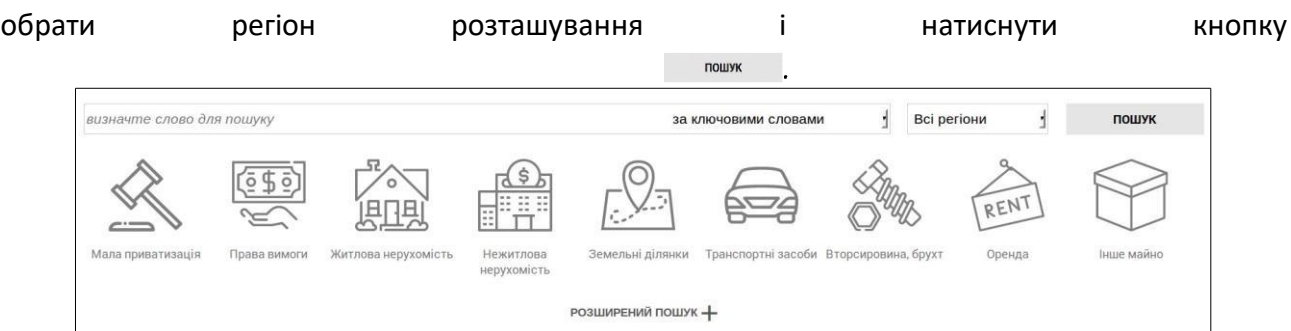

Для більш детальної фільтрації потрібно натиснути розширений пошук+ та вказати у формі

#### розширеного пошуку додаткові критерії:

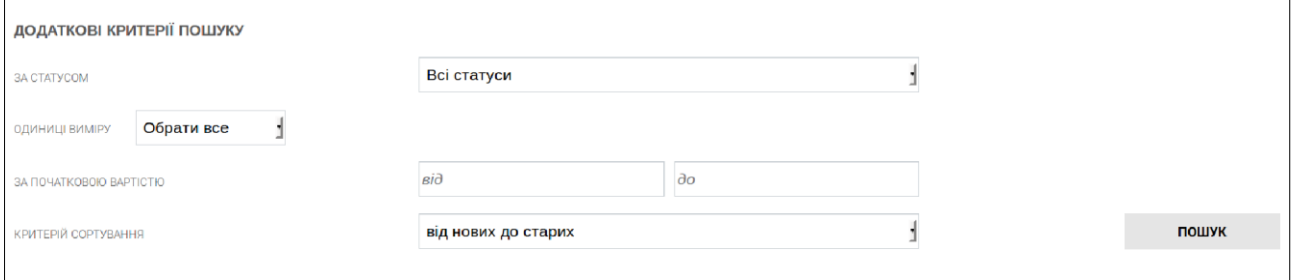

- **За статусом**  обрати статус торгів, якому мають відповідати ті, що розшукуються;
- **Одиниці виміру**  вказати в яких одиницях вимірюються активи;
- **За початковою вартістю**  вказати діапазон мінімальної (поле "**від**") та/або максимальної (поле "**до**") початкової ціни аукціону;
- поле **Критерій сортування** визначає порядок перебору масиву аукціонів.

Після встановлення всіх параметрів фільтрації потрібно натиснути кнопку **ини прикуречени**. В таблиці панелей інформації про аукціони залишаться лише ті, що **одночасно відповідають усім** заданим критеріям сортування, тобто, об'єднуються логічним "І".

Грубий відбір за станом, типом активу і процедури торгів виконує попередню фільтрацію для детального пошуку вже серед відібраних оголошень.

**УВАГА!** Результати фільтрації будуть відповідати **одночасно усім** заданим параметрам, а не лише деяким з них.

#### **2.2.2. Таблиця зареєстрованих оголошень**

Кожна таблиця оголошень, зареєстрованих в системі електронних торгів, складається з панелей мінімальної інформації про них:

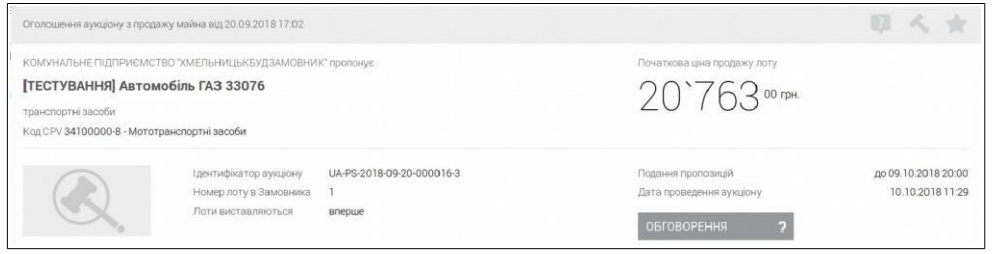

Панелі містять наступні дані про аукціон:

У верхньому рядку тип процедури, дату оголошення, а такожінструменти, що працюють тільки для аукціонів, в яких учасник вже приймає участь:

- - перехід до обговорення даного аукціону;
- - перехід до форми внесення пропозицій;
- - внесення аукціону у перелік "обраних" для даного користувача.

Наступна інформація про торги знаходиться у двох стовпчиках. У лівому, зверху вниз знаходяться:

- **Назва власника активу**;
- **Найменування активу**;
- **Тип активу**;
- **Код класифікатора і текстовий опис коду**;
- **Фотографія активу**;
- **Код-ідентифікатор** аукціону з продажу активу;
- **Номер** лоту в замовника;
- **Лот виставляється**  скільки разів актив виставляється на торги.

В правому стовпчику містяться:

- Початкова ціна реалізації лоту: **вказана початкова ціна реалізації лоту через систему електронних торгів**.
- **Кінцева дата** подання пропозицій;
- **Дата** проведення торгів;
- Кнопка <sup>обговорення</sup> <sup>2</sup> слугує для переходу до сторінки обговорення даного активу користувачами системи електронних торгів. На місці знаку питання вказується кількість поставлених до активу питань.

## **3. Інструменти особистого меню користувача майданчику**

Виконавши вхід на майданчик користувач побачить змінену стрічку **Головного меню**. Наведення курсору на секції відкриє їх зміст:

10

# 3.1. Перелік зареєстрованих оголошень

Так, клік по лівій секції Головного меню

зареєстрованих в системі оголошень про аукціони (п.

# **3.2.Секція інформації про користувача**

Наступна секція містить назву компанії користувача і його ідентифікатор в системі електронних торгів. Клік по найменуванню компанії відкриє сторінку з податковою реєстраційною інформацією про неї.

# **3.3.Робочий кабінет користувача**

Наведення курсору на секцію "**МІЙ КАБІНЕТ**" відкриває пункти **Меню користувача** або його **Робочий кабінет**:

Їх пункти відповідають за наступне:

- <u>1.1.4</u> 1.1.5. даної інструкції; • **Профіль** — відкриває форму зміни реєстраційних даних користувача та доповнення інформації про користувача та його компанію. Порядок заповнення описаний в пп. 1.1.2, 1.1.3,
- **Мої аукціони**  пункт відкриває інтерфейс деталізованого пошуку аукціонів учасника серед зареєстрованих на майданчику (п.2.2.1.3.);
- **Налаштування**  адресує користувача на сторінку вибору стандартних налаштуваньта пошукових запитів (п.3.3.4.);
- **Повідомлення**  адресує користувача на сторінку повідомлень, що стосуються аукціонів, організованих ним;
- **Вихід**  дозволяє вийти з поточного облікового запису користувача системи.

#### **3.3.1. Редагування профілю користувача на майданчику**

Клік по пункту "**Профіль**" в меню **Робочого кабінету** користувача відкриває форму зміни його реєстраційних даних та доповнення інформації про нього та компанію. Порядок заповнення описаний в пп.1.1.2, 1.1.3, 1.1.4. даної інструкції.

#### **3.3.2. Робота з аукціонами користувача**

Клік по пункту "**Мої аукціони**" відкриє сторінку грубої фільтрації перегляду аукціонів, що організовані користувачем:

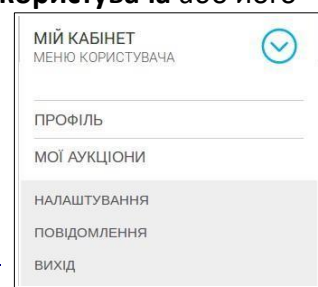

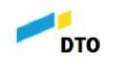

БАНКІВСЬКИЙ БАНК<br>ВАШ ID: 5757

**МІЙ КАБІНЕТ** 

 $\odot$ 

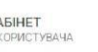

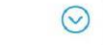

**DTO** 

 $\binom{6}{2}$   $(044)$  499-1191

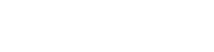

адресує користувача до таблиці

 $\circledcirc \circledcirc \circlearrowleft^2 \vDash$ 

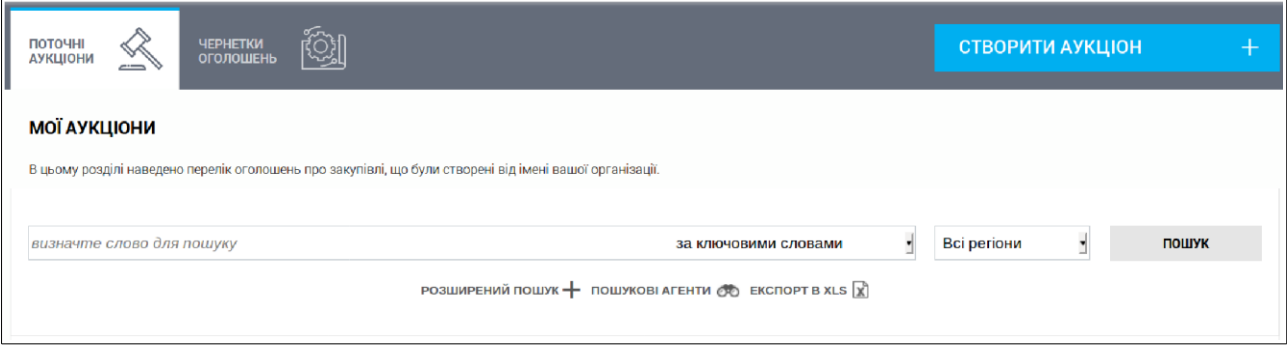

Множина аукціонів користувача розділяється на підмножини:

- **Поточні аукціони**  аукціони, організовані користувачем, що знаходяться на етапах "**Очікування пропозицій**", "**Аукціон**" або "**Кваліфікація переможця**";
- **Чернетки оголошень**  підмножина містить не опубліковані заготовки аукціонів, що можна використовувати після незначного редагування (п.4.1.2.2.);

Серед результатів грубого відбору аукціонів користувача можна провести додатковий пошук, користуючись інструментами фільтрації, описаними в п.3.3.2.1.

- Клік по кнопці створити аукціон Надресує користувача на сторінку створення нового аукціону з продажу або оренди належного йому майна (п.4.1.1.);
- При наведенні на неї кнопка доповнюється ще одним пунктом:

**СТВОРИТИ АУКЦІОН** 

. Клік по "**На основі раніше створеного**" зменшить об'єм

нових даних, використовуючи параметри раніше створеного аукціону.

#### *3.3.2.1. Інструменти фільтрації оголошень аукціонів*

Для ретельного відбору серед знайдених оголошень користувачеві доступні такі засоби:

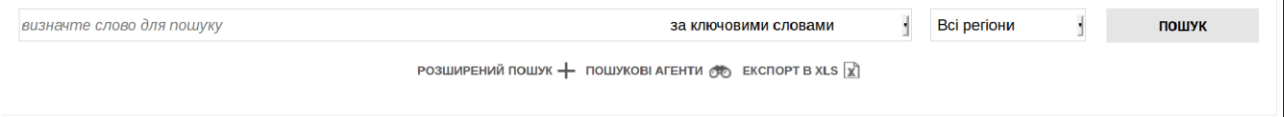

- *визначте слово для пошуку*  у полі потрібно вписати текстовий фрагмент, за яким буде фільтруватись множина аукціонів;
- **за ключовими словами**  у наступному полі потрібно окреслити параметр оголошення, де будуть шукатись ключові слова. Можливі варіанти:
	- **за ключовими словами**  до результатів пошуку увійдуть всі оголошення, де будуть присутнє **будь-яке** з ключових слів;
	- **пошук слів (без врахування порядку)**  до результатів пошуку потраплять оголошення, що будуть містити **всі** ключові слова, без врахування порядку їх розташування;
- **точна відповідність**  до результатів пошуку потраплять оголошення, що містять ключові слова у точній відповідності до заданих, включаючи пробіли і знаки пунктуації;
- **за організатором (назва/ЄДРПОУ)**  множина аукціонів користувача фільтрується за назвою організатора та його кодом ЄДРПОУ. Може застосовуватися при зміні назви і ЄДРПОУ компанії користувача для пошуку раніше створених ним оголошень;
- **за кодом CAV**  ведеться фільтрація оголошень за кодом класифікатора активів, що реалізуються;
- **за AuctionID**  пошук за ідентифікатором аукціону у ЕТС;
- **за номером лоту в ФГВ**  пошук оголошення за номером у фонді гарантування вкладів фізичних осіб лоту, що реалізується;
- **всі регіони**  клік дозволяє обрати адміністративний регіон розташування активів аукціону;

Клік по кнопці <sup>пошук</sup> запустить фільтрацію за обраними параметрами. В результатах залишаться лише ті оголошення, що відповідають **одночасно усім** заданим критеріям.

Для можливості більш ретельного окреслення рамок фільтрації потрібно натиснути

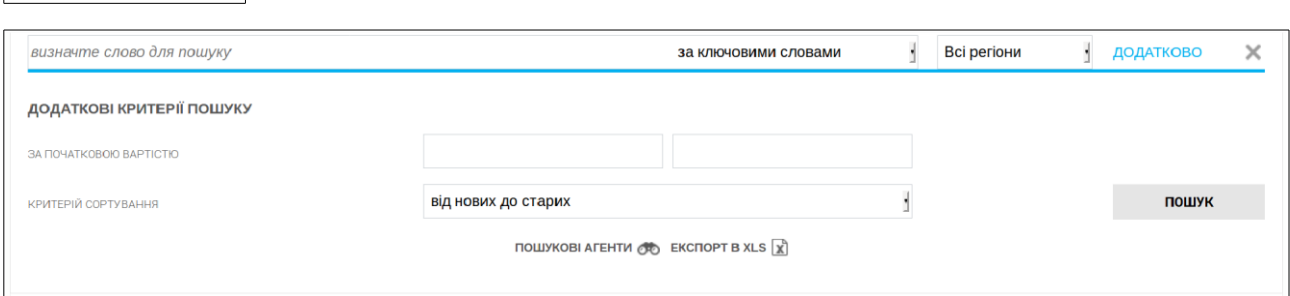

, що відкриє можливість задати додаткові критерії пошуку:

- **за початковою вартістю**  дозволяє обмежити пошук серед оголошень, вартість активів яких починається від (ліве поле) та/або не перевищує максимум (праве поле);
- **критерії сортування**  порядок розташування результатів пошуку:

◦ **від нових до старих** — у прямому календарному порядку розміщення аукціонів;

◦ **від старих до нових** — у зворотному календарному порядку;

◦ **за збільшенням бюджету** — у порядку збільшення вартості активів; ◦ **за** 

**зменшенням бюджету** - у порядку зменшення вартості активів.

Клік по кнопці запустить фільтрацію за обраними параметрами. В результатах залишаться лише ті оголошення, що відповідають **одночасно усім** заданим критеріям.

Кнопка | пошукові агенти **во | відкриває перелік доступних пошукових** агентів, заданих користувачем.

**EKCHOPT B XLS**  $\vec{x}$ 

РОЗШИРЕНИЙ ПОШУК -

Кнопка дозволяє вивантажити записати отримані результати фільтрації аукціонів користувача в файл електронних таблиць формату \*.XLS.

## **3.3.3. Перегляд системних повідомлень**

Вибір пункту "**Повідомлення**" із **Робочого кабінету** користувача відкриє сторінку з переліком всіх системних повідомлень, що стосуються змін у аукціонах користувача:

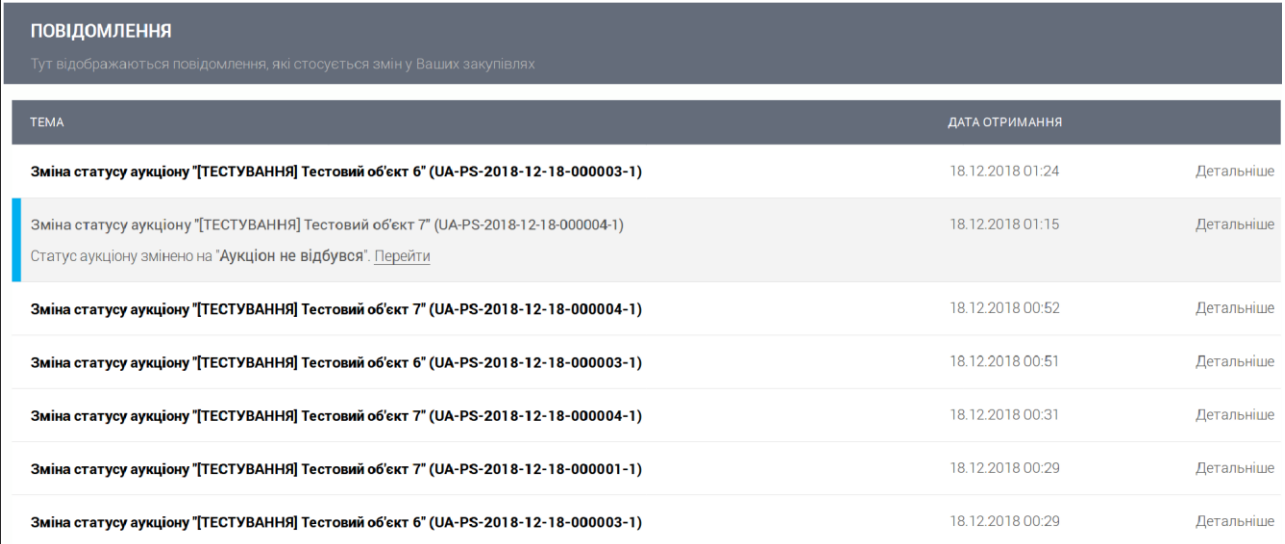

У рядках таблиці відображається стисла інформація повідомлення, що містить причину повідомлення, назву та код аукціону. Клік по тексту короткого повідомлення або по напису "**Детальніше**" розверне повні відомості і зніме з нього маркування "**Нерозглянуте**". Клік по напису "**Перейти**" адресує користувача до сторінки аукціону, якого торкається повідомлення.

#### **3.3.4. Налаштування майданчику**

На загальній сторінці налаштувань майданчику "Державніторги.Онлайн" потрібно уточнити область внесення змін у параметри функціонування:

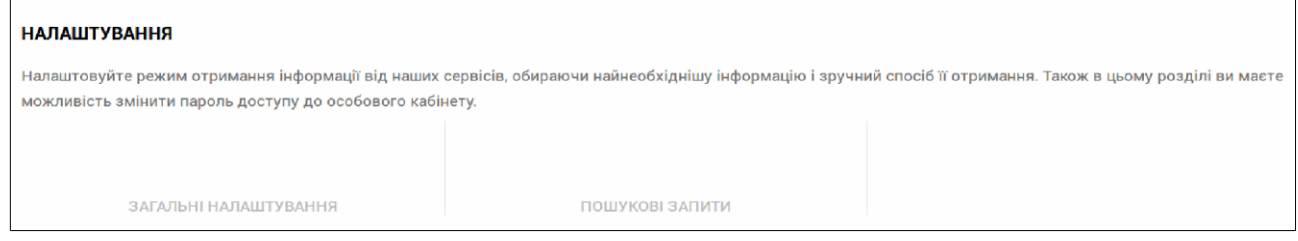

- **Загальні налаштування**  дозволяє задати режим роботи майданчику електронних торгів та ідентифікаційні дані користувача (адресу електронної пошти і пароль);
- **Пошукові запити**  призначений для задання параметрів пошукових запитів аукціонів на майданчику "Державніторги.Онлайн".

## *3.3.4.1. Загальні налаштування майданчику*

У формі загальних налаштувань користувач має можливість задати режим роботи майданчику електронних торгів та змінити ідентифікаційні дані користувача:

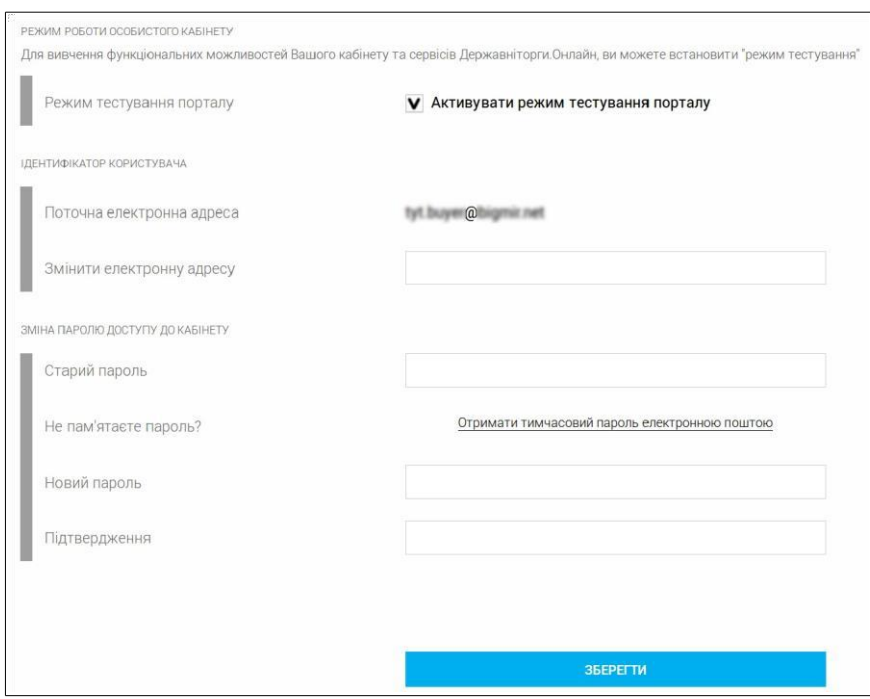

Пункти форми означають:

• **Режим тестування порталу** — встановлення галки "**Тестовий режим**" дозволить користувачу працювати в системі електронних торгів у безпечному тестовому режимі. Він може застосовуватися лише для перевірки функціонування системи та тренування персоналу в створенні чи участі у електронних аукціонах. Ніяких фінансові наслідки не настають від будь-якої діяльності користувача в системі електронних торгів в тестовому режимі, хоча всі його дії відпрацьовуються ЦБД по тим самим алгоритмам, що і реальні. А всі створені ним аукціони мають у назві префікс "**[ТЕСТУВАННЯ]**". При увімкненому тестовому режимі в верхній частині інтерфейсу майданчику завжди присутній рядок:

#### Увага! Портал працює в режимі тестування

Підрозділ "**Ідентифікатор користувача**" містить пункти:

- **Поточна електронна адреса**  логін користувача, з яким він зайшов на майданчик;
- **Змінити електронну адресу**  поле для внесення нової адреси, з якою буде пов'язано обліковий запис поточного користувача.

Підрозділ "**Зміна паролю доступу до кабінету**" надає інструменти для зміни паролю облікового запису поточного користувача. Його пункти означають:

- **Старий пароль**  для зміни паролю спочатку потрібно правильно вказати поточний пароль;
- **Не пам'ятаєте пароль?** засіб відновлення забутого паролю. Клік по Отримати тимчасовий пароль електронною поштою надішле тимчасовий пароль для одноразового доступу до **Кабінету користувача**. З яким можна пописати в системі новий постійний пароль доступу;
- **Новий пароль**  поле для вводу нового паролю доступу до **Кабінету користувача**;
- **Підтвердження**  поле, де потрібно вдруге вписати новий пароль для підтвердження правильності його вводу в попередньому полі.

Після всіх потрібних відомостей клік по **до явряти по запише і поновить** їх запише і поновить їх в системі доступу до майданчику.

## *3.3.4.2. Пошукові запити*

Перелік пошукових запитів до системи електронних торгів, зроблених та збережених поточним користувачем.

Обрати із переліку бажаний і клікнути по ньому. На сторінці результатів пошуку будуть відображені панелі інформації про аукціони, що відповідають умовам запиту.

## **3.4. Гаряча телефонна лінія підтримки**

У секції телефонної лінії підтримки вказано номер телефону, за яким можна подзвонити за консультацією з приводу користування майданчиком електронних торгів. Наведення курсору на неї відкриє кнопку **и передзвонити вам**е , клік по якій активує форму запиту телефонного номеру для виконання зворотнього дзвінка спеціалістом майданчику.

## **3.5.Секція піктограм**

 $\overline{2}$ 

У правій частині **Головного меню** знаходиться блок піктограм, що дублюють функції пунктів

**Робочого кабінету** користувача:

- — адресує користувача на сторінку вибору налагодження стандартних налаштувань, налаштування агентів та повідомлень чи пошукових запитів (п.3.3.4.);
- — адресує користувача на сторінку системних повідомлень, що стосуються торгів, у яких він приймає участь (п.3.3.3.). Число у жовтому колі повідомляє про кількість нерозглянутих повідомлень;
- — дозволяє вийти з поточного облікового запису користувача системи.

**УВАГА!** Процедура виходу з облікового запису не містить вікон підтвердження намірів і не перепитує користувача - клік і зразу вихід. Будьте уважні

# **4. Робота користувача типу "Замовник" на майданчику електронних торгів**

Мета користувача типу "**Замовник**" на майданчику електронних торгів "Державніторги.Онлайн" полягає в реалізації або здачі в оренду належних йому майна і активів за допомогою публічних аукціонів.

Для початку роботи користувач має зареєструвати на майданчику "Державніторги.Онлайн["](https://www.dto.com.ua/) [\(www.dto.com.ua\)](https://www.dto.com.ua/) обліковий запис типу "**Замовник**" (п.1.1.). І увійти з його авторизаційними параметрами (п.1.2.).

Подальші його дії мають бути у такій послідовності:

- Створити, відредагувати і опублікувати оголошення аукціону з продажу або оренди належного користувачу майна та активів (п.4.1.);
- Відповідати на запитання до всього оголошеного аукціону і його активів (п.4.2.);
- Слідкувати за перебігом активної фази аукціону (п.4.3.);
- Після успішного завершення торгів протягом шести (6) робочих днів кваліфікувати їх переможця і опублікувати в системі електронних торгів протокол проведеного аукціону  $(n.4.4.);$
- Підписати з переможцем аукціону договір про реалізацію активів, що були виставлені на реалізацію. При потребі підтвердити оплату за договором, чи погодитись продовжити процедуру без надходження коштів (п.4.5.);
- Опублікувати підписаний договір в системі електронних торгів і завершити аукціон  $(n.4.6.).$

Розглянемо виконання даних дій детальніше:

## **4.1.Створення, публікація і редагування оголошень аукціонів**

## 4.1.1. Створення аукціонів

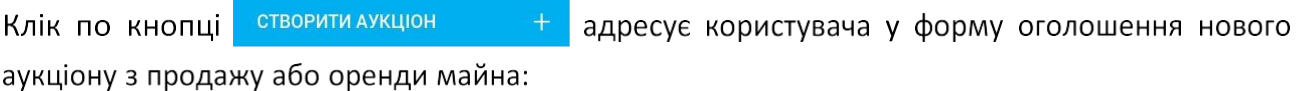

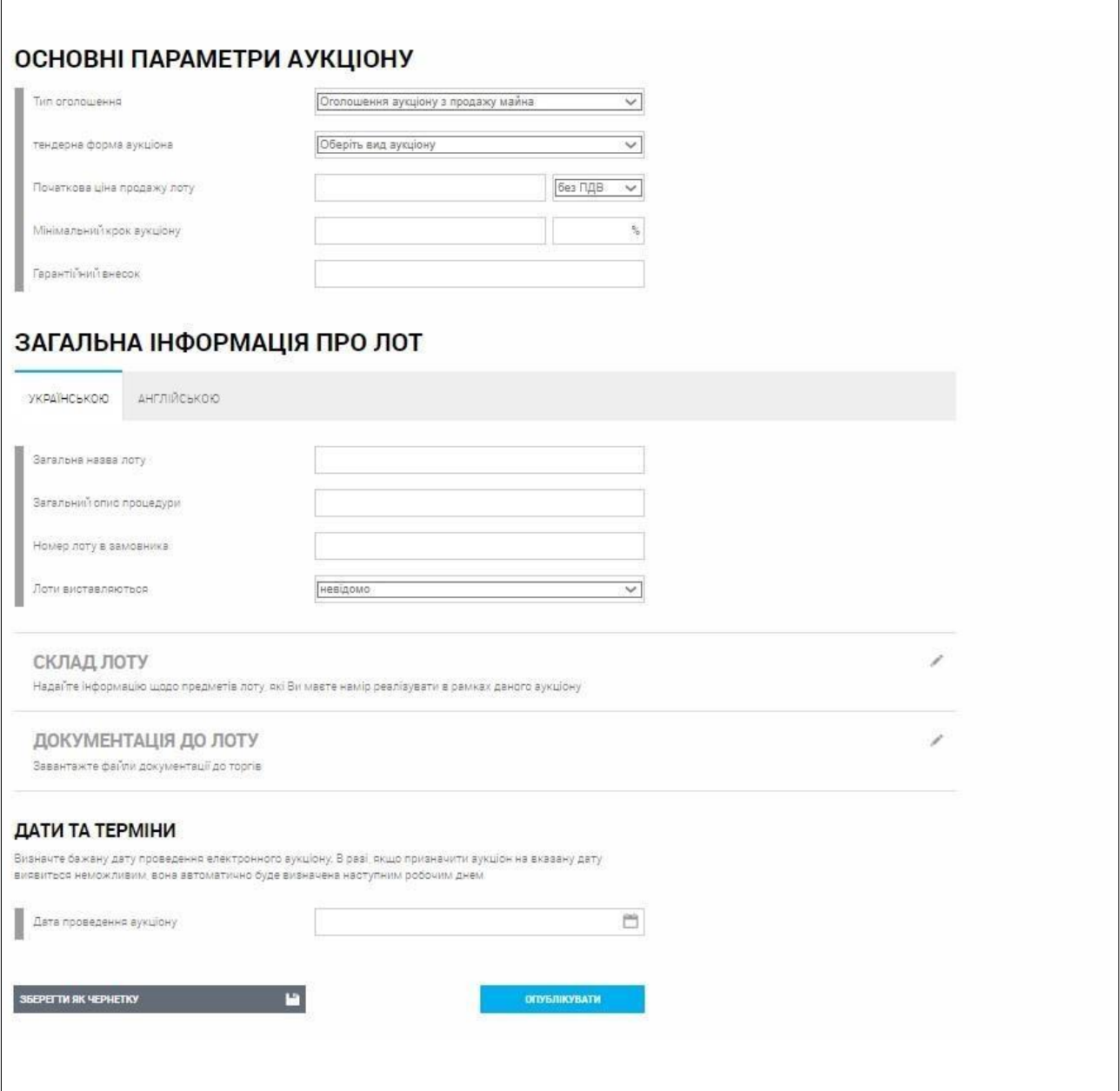

#### *4.1.1.1. Основні параметри аукціону*

Блок основних параметрів аукціону містить такі поля:

- **Тип оголошення**  у ньому потрібно обрати один з трьох типів предмету аукціону: **Оголошення аукціону з продажу майна**, **Процедура оренди**, **Оголошення аукціону з продажу майна з покроковим зниженням ціни лоту;**
- **Початкова ціна продажу лоту**  ввести стартову ціну аукціону і обрати у сусідньому полі **з ПДВ** чи **без ПДВ** вона вказана;
- **Мінімальний крок аукціону**  мінімальна сума підвищення ціни учасниками в активній фазі аукціону. Автоматично буде вирахувана і прописана процентна доля даного параметру від стартової ціни;
- **Гарантійний внесок**  вказати суму, яку учасник повинен внести для участі в аукціоні.

Всі поля блоку є обов'язковими для заповнення.

#### *4.1.1.2. Загальна інформація про лот*

Блок містить відомості про сам предмет продажу в аукціоні. В основному розділі потрібно заповнити такі поля:

- **Загальна назва лоту**  текстова назва предмету торгів в ЕТС;
- **Загальний опис процедури**  у полі потрібно зазначити публічний опис процедури торгів;
- **Номер лоту в Замовника**  вказати за яким номером предмет торгів проходить у документації компанії-замовника;
- **Лоти виставляються** вказати, якщо є інформація, кількість разів, які всі лоти аукціону виставляються на торги в ЕТС. Доступні варіанти: "**невідомо**", "**вперше**", "**вдруге**", "**втретє**", "**вчетверте**";
- **Мінімальна кількість учасників аукціону ( за замовчуванням 2, може бути встановлено 1)** — поле з'являється тільки для процедури тільки для аукціонів з оренди

Розділ "**Склад лоту**" містить детальний опис об'єкту аукціону. Він розкривається після клік на назві і містить такі поля:

- **Стислий опис активу**  коротка інформація про предмет торгів;
- **Кількість активів**  у полі потрібно вказати число активів, що є предметом торгів (лотом). А у сусідньому полі обрати одиницю виміру кількості;

Блок "**Класифікація предмета продажу**" містить лише один параметр:

• **Код CPV** — вказати номер коду активу за класифікаторами CAP-PS і ДК 021:2015. Клік на "**Визначити за довідником**" розгорне інтерактивні дерева класифікаторів, де можна підібрати коди кліками мишки на їх розділах або відшукати повний код по його частині, задавши її у полі "**Пошук**" (Увага!!! Необхідно вибрати найнижчий рівень класифікатору, до четвертого знаку);

Блок "**Адреса місцезнаходження**" містить відомості про розташування об'єкту продажу:

- **Країна**  країна місця знаходження об'єкту;
- **Регіон/Область**  адміністративна одиниця місця знаходження активу: регіон чи область;
- **Населений пункт**  назва населеного пункту, де знаходиться актив;
- **Адреса**  поштова адреса місця знаходження активу;
- **Поштовий індекс**  п'ять цифр поштового індексу адреси місця знаходження активу;
- **Орієнтовний початок дії договору**  дане поле додається для процедури оренди. У ньому потрібно вказати у полях графічного календаря та годинника орієнтовні дату та час початок дії договору оренди об'єкта аукціону;
- **Орієнтовне завершення дії договору** дане поле додається для процедури оренди. У ньому потрібно вказати у полях графічного календаря та годинника орієнтовні дату та час завершення дії договору оренди об'єкта аукціону.

Клік по в <sup>додатипредметаукціону</sup> відкриє таку ж форму детального опису наступного предмету, що входить до торгів даного аукціону. Її поля заповнюються так, як описано в п.4.1.1.1.

В розділі "**Документація до лоту**" користувач має можливість додати документацію про об'єкт та порядок ознайомлення з ними. Пункти стануть доступні після кліку по назві розділу:

- **Додати файл документації**  клік по напису дозволить вказати та завантажити файли майна замовника. Вказавши розташування файлу у додатковому вікні можна побачити поточний статус документу, клік по дозволить відкрити документ для перегляду, по - завантажити його поновлену версію, а видалити файл з документації майна. Для кожного завантажуємого файлу потрібно буде зазначити:
	- **Публічну назву документу**;
	- **Тип документу**  обрати один з семи типів;
	- **Рівень документу**  вказати, що даний документ відноситься тільки до активу чи до всього оголошення цілком.

**УВАГА!** При **публікації оголошення з продажу лісу** обов'язково завантажується файл – EXCEL формату, із зазначенням типу документа «Таблиця (xls) з описом лоту. Без завантаження такого типу файлу – аукціон не опублікується.

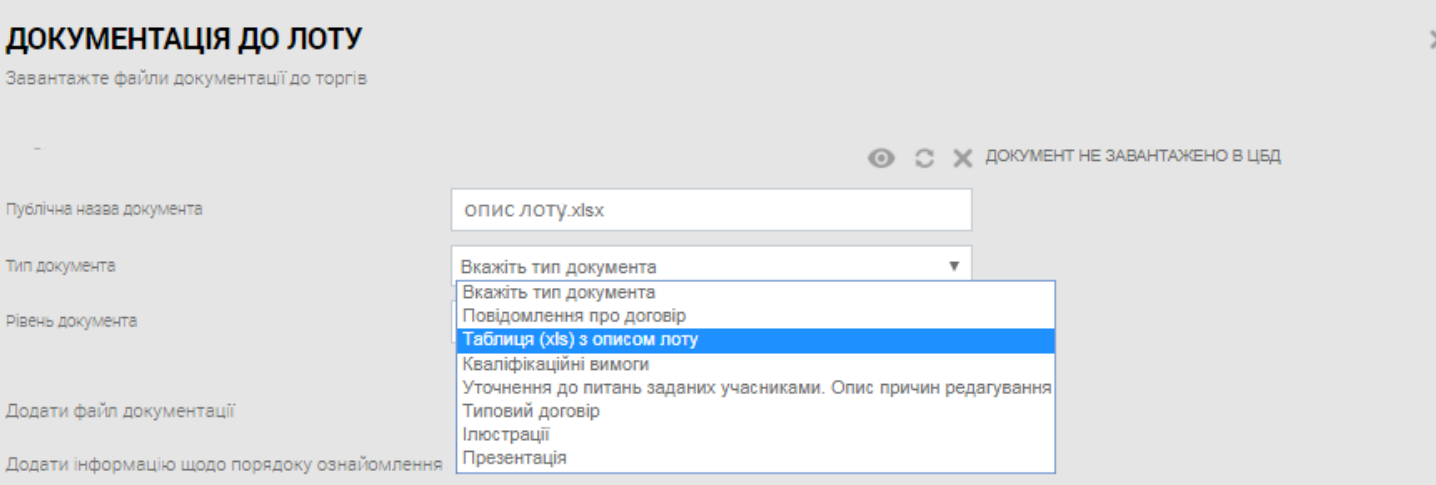

**Додати інформацію щодо порядку ознайомлення** — клік по напису відкриває форму, де можна у текстовому вигляді надати інформацію щодо порядку ознайомлення з майном/активом у персональній кімнаті даних користувача. Клік по кнопці **ЗБЕРЕГТИ** 

запише надану інформацію до ЕТС.

#### *4.1.1.3. Дати та терміни*

В єдиному вікні блоку необхідно в графічному календарі зазначити **бажану** дату проведення аукціону. А реальні дата та час будуть назначені системою автоматично після публікації оголошення.

#### **4.1.2. Публікація оголошення аукціону**

## *4.1.2.1. Публікація аукціону в ЕТС*

Після коректного вводу всіх необхідних параметрів потрібно натиснути кнопку

**ОПУБЛІКУВАТИ** для розміщення в ЕТС оголошення про проведення аукціонуз продажу/оренди лоту. Дані будуть опубліковані протягом двадцяти п'яти хвилин.

## *4.1.2.2. Збереження аукціону у вигляді чернетки*

Якщо в оголошення аукціону внесені не всі дані або є міркування опублікувати оголошення трохи пізніше, то можна зберегти вже заповнену форму у вигляді чернетки. Для цього потрібно внизу форми створення/редагування аукціону натиснути кнопку ЗБЕРЕГТИ ЯК ЧЕРНЕТКУ .

Після запису даних чернетки в систему користувач буде адресований на сторінку детальної інформації про оголошення. Де зможе продивитися вже внесені дані, а клік по РЕДАГУВАТИ дасть змогу внести та доповнити їх (п.4.1.1.).

Щоб дістатися до збережених в системі чернеток оголошень користувач типу "**Замовник**" має зайти в **Мій кабінет-Мої аукціони-Чернетки** і відшукати бажану за допомогою фільтрів (п.2.2.1.3.)

## *4.1.2.3. Панель інформації про аукціон*

Панель інформації про аукціон буде додана у перелік опублікованих оголошень користувача: **Мій кабінет — Інформаційні повідомлення — Мої аукціони**.

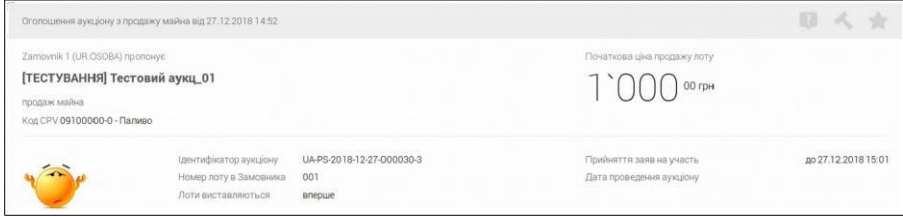

На ній будуть розміщені:

У верхньому рядку тип процедури, дату оголошення, а такожінструменти, що працюють тільки

#### для аукціонів, в яких учасник вже приймає участь:

- - перехід до обговорення даного аукціону;
- - перехід до форми внесення пропозицій;
- - внесення аукціону у перелік "обраних" для даного користувача.

В лівому стовпчику наводиться така інформація:

- **Найменування власника лоту**;
- **Найменування об'єкту торгів**;
- **Загальний опис процедури**;
- **Код класифікатора**;
- **Фотографія лоту**;
- **Ідентифікатор аукціону** в ЕТС;
- **Номер лоту в Замовника**;
- **Кількість спроб продажу** лоту.

В правому стовпчику містяться:

- Початкова ціна реалізації лоту: **вказана початкова ціна реалізації лоту через систему електронних торгів**.
- **Кінцева дата** прийняття заяв на участь в аукціоні;
- Дата проведення аукціону (коли її назначить ЦБД);

Про зміни актуального статусу оголошень, опублікованих користувачем, система буде сповіщати його через системні повідомлення і листами електронної пошти.

Щоб попасти на сторінку детальних даних про опубліковане оголошення аукціону потрібно обрати панель інформації про потрібне оголошення та клікнути на його назві.

#### **4.1.3. Редагування опублікованих оголошень і їх чернеток**

З моменту публікації оголошення про проведення аукціону користувач може внести в нього зміни (відредагувати) протягом тривання періоду редагування. Для цього йому потрібно зайти на сторінку оголошень своїх аукціонів через **Мій кабінет — Мої аукціони**, обрати панель інформації про потрібне оголошення та клікнути на його назві.

В нижній частині сторінки буде знаходитися кнопка Редагувати Питани, клік по якій дозволить внести правки у параметри оголошення, значення полів описані у п. 4.1.1.

#### ЗМІНИ ЗБЕРЕЖЕНО, АУКЦІОН ОПУБЛІКОВАНО

Будь ласка, перевірте публікацію Вашого документу на публічному порталі через 25 хвилин. У випадку, якщо документ не був опублікований, повідомте нашу службу підтримки

важливО: При внесенні будь яких змін ОБОВ'ЯЗКОВО додається документ із поясненням причини змін. Обрати тип такого документа: «Уточнення до питань заданих учасниками. Опис причин редагування». Без додавання такого документу система видає помилку і не зберігає зміни.

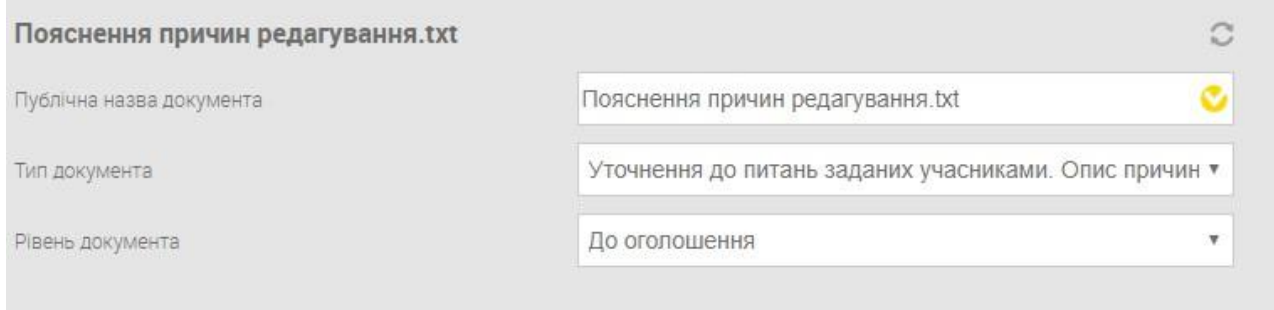

## **4.2.Відповіді на питання до аукціонів**

Впродовж існування періоду уточнень користувачі можуть ставити питання до аукціону і його активів, а користувач типу "**Замовник**", що опублікував даний аукціон, має можливість відповідати на поставлені питання.

Якщо до аукціону чи до його активів поставлене питання **учасниками** аукціону, то знизу сторінки детальної інформації про аукціон у **Замовника** — ініціатора торгів з'явиться повідомлення типу:

є ЗАПИТАННЯ, ЩО ОЧІКУЮТЬ НА ВІДПОВІДІ. ПЕРЕГЛЯНУТИ

```
А в її верхній частині буде додана вкладка «Верення». Клік по ній дозволить перейти на
```
сторінку відповідей на питання. В її нижній частині будуть розташовані питання, біля тих, що ще не мають відповідей, будуть знаходитися текстове поле "Надайте вашу відповідь, куди можна вписати потрібну інформацію.

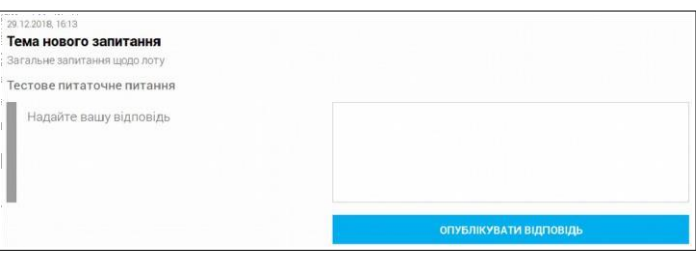

×

# **4.3.Перебіг активної фази аукціонів з продажу/оренди майна**

#### **замовника**

Із настанням оголошеного часу проведення аукціону з продажу/оренди майна замовника, його учасники і організатор будуть сповіщені листами електронної пошти і системними повідомленнями на сторінці майданчику електронних торгів.

Користувач типу "**Замовник**" може потрапити на сторінку активного аукціону через клік по **Мій кабінет-Мої аукціони-Поточні аукціони**, там обрати бажаний і натиснути його назву.

#### **4.3.1. Спостереження за ходом аукціону**

При настанні часу активної фази аукціону знизу його сторінки детальної інформації буде додано надпис: **ПЕРЕБІГАУКЦІОНУ**. Клік по ньому відкриє нову вкладку браузера, де користувач типу "**Замовник**" зможе слідкувати за перебігом торгів, не втручаючись у їх хід.

Якщо у період "**Прийняття заяв на участь**" тільки один користувач подав пропозицію у аукціон продажу майна, або у аукціон з оренди з мінімальною кількістю учасників: два, то торги набувають статусу "**Аукціон не відбувся**" і процес продажу завершується.

Для аукціонів оренди, у яких може приймати участь і один учасник, при подачі лише однієї заявки на участь активна фаза не проводиться і аукціон одразу переходить у стан "**Кваліфікація переможця**" п.4.4.

Якщо не було подано жодної пропозиції, що перевищує суму початкової ціни і мінімального кроку або в активній фазі аукціону між двома та більше учасниками не буде зроблено жодного його кроку, то торги набувають статусу "**Аукціон не відбувся**" і процес продажу завершується.

#### **4.3.2. Скасування аукціону**

На кожному з етапів проведення аукціону користувач типу "**Замовник**" може натиснути на кнопку **вамнити для скасування** ініційованого аукціону. Після підтвердження наміру і обов'язкового зазначення причин, у відповідній формі, торги буде відмінено. У формі скасування **обов'язково** потрібно вказати причину, підтвердити її завантаженими документами (кнопка ) та відправити їх кнопкою

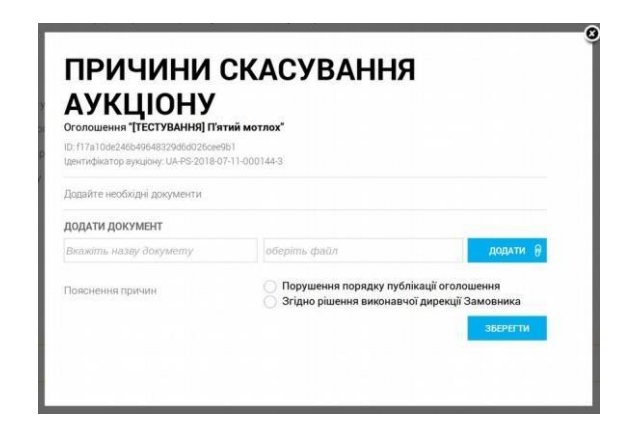

## **4.4.Кваліфікація переможця аукціону і публікація протоколу торгів**

Після успішного завершення активної фази аукціону потрібно кваліфікувати або дискваліфікувати його переможця.

Якщо до аукціону було подано більше одної валідної пропозиції (навіть одна, що допускається процедурою оренди) або в ході активної фази зроблена хоча б одна ставка, то після успішного

завершення активної фази він набуває статусу "**Кваліфікація переможця**". В її процесі відбувається розгляд пропозиції, наданої учасником аукціону, що зробив найвищу ставку (**Переможця**).

Для проведення "**Кваліфікації переможця**" користувач типу "**Замовник**" має оновити сторінку детальної інформації про аукціон. На ній він побачить таблицю із переліком учасників та їх ставок, а також із запропонованим ЕТС переможцем:

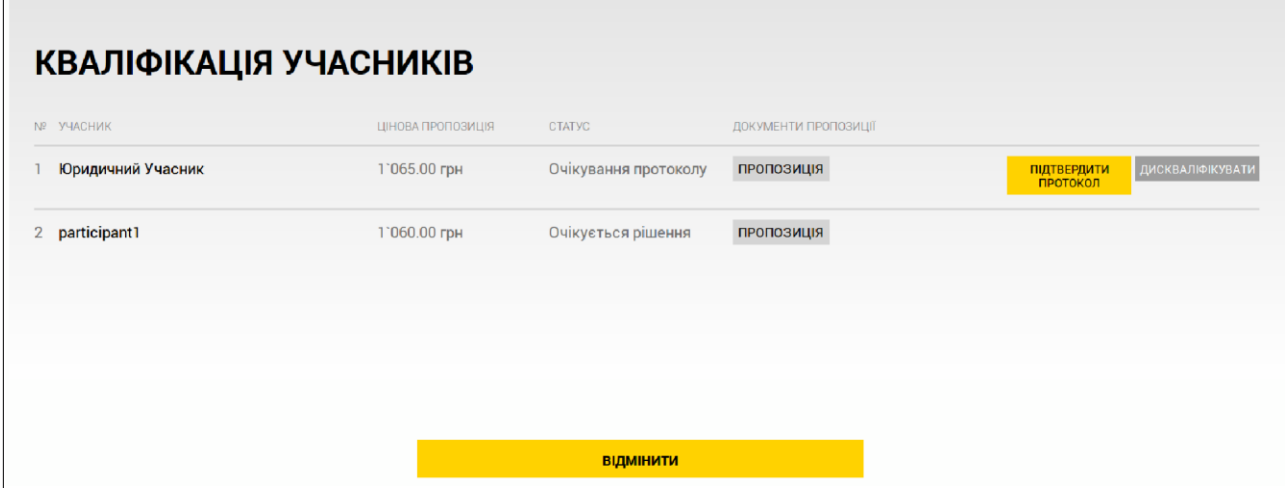

Якщо в аукціон оренди була подана лише одна пропозиція і це допускається умовами аукціону оренди, то активна фаза не проводиться, аукціон одразу по закінченні періоду очікування заяв переходить до етапу кваліфікації переможця (п. 4.4.1.).

#### **4.4.1. Кваліфікація переможця і публікація протоколу торгів**

Для кваліфікації запропонованого ЕТС **Переможця** аукціону користувач "**Замовник**" має порівняти запропоновані учасниками пропозиції та розглянути супроводжувальну документацію. Якщо учасник, запропонувавший найбільшу суму, подав документи, що відповідають умовам аукціону, то потрібно натиснути на клавішу **пратекрити** уйого рядку і розпочати визнання його **Переможцем торгів**. У випадку, якщо його пропозиція не відповідає умовам аукціону, то потрібно натиснути клавішу дисквалючкувати та провести процедуру дискваліфікації учасника (п.4.4.2.). При дискваліфікації першого переможця статус **Переможця торгів** перейде до учасника, що надав наступну по величині цінову пропозицію і не встиг зняти свою кандидатуру після завершення активної фази аукціону. А при відсутності такого, аукціон отримає статус "**Аукціон не відбувся**".

У наступному вікні необхідно завантажити до ЕТС протокол активної фази аукціону, що минув. Потрібно вказати публічну назву документу (поле **Вкажіть назву документу**), вибрати їх тип

# ПІДТВЕРДЖЕННЯ ПРОТОКОЛУ

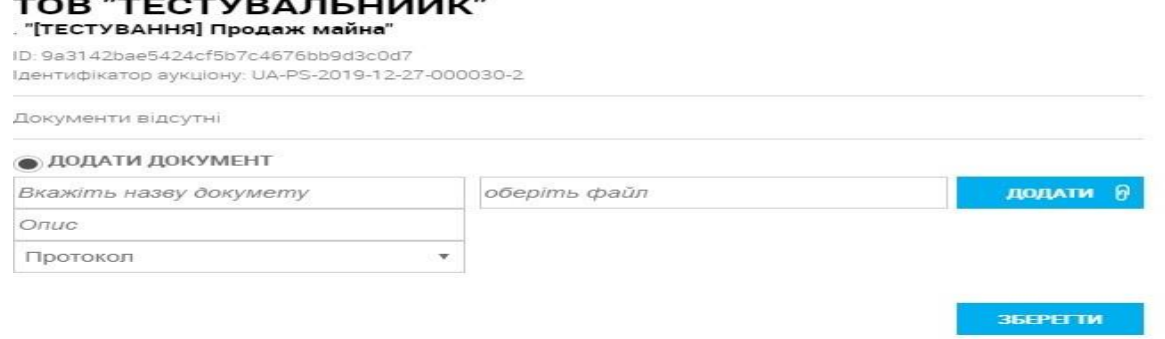

(обов'язково потрібен **Протокол торгів**) та розташування файлів електронних документів (поле **Оберіть файл**). Кожен з документів спочатку потрібно додати до переліку завантаження кнопкою

додати <mark>в</mark> , а потім завантажити їх у систему усі разом кліком по <u>наввести.</u>

Після завантаження протоколу кваліфікація учасників набуде такого вигляду:

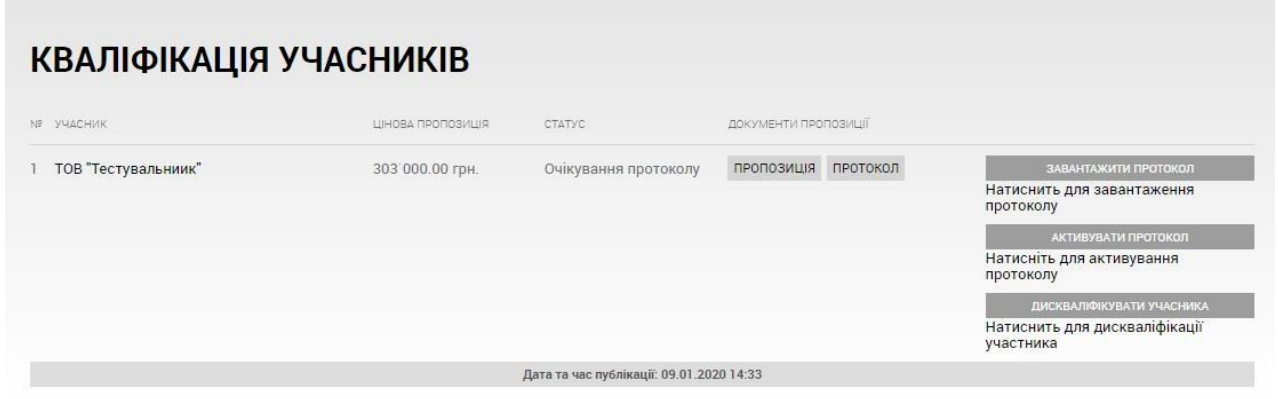

#### У правій частині є три кнопки:

ЗАВАНТАЖИТИ ПРОТОКОЛ

- на даному єтапі ще є можливість дозавантажити

документи (у разі необхідності)

АКТИВУВАТИ ПРОТОКОЛ

- натискання на кнопку призводить до появи діалогового

вікна:

# АКТИВАЦІЯ ПРОТОКОЛУ ТОВ "ТЕСТУВАЛЬНИИК" . "[ТЕСТУВАННЯ] Продаж майна" ID: 0efc2f1910f24db9be9b6a2b7fe90612 Ідентифікатор аукціону: UA-PS-2019-12-27-000031-2 **ЗБЕРЕГТИ**

Для завершення публікації протоколу необхідно погодитися з застереженнями та натиснути кнопку «зберегти».

ДИСКВАЛІФІКУВАТИ УЧАСНИКА - замовник має можливість дискваліфікувати учасника (см.

4.4.2).

**УВАГА!** Підписаний **Протокол торгів** є **необхідним** для продовження процедури завершення торгів. Представник замовника має у своєму розпорядженні шість (6) робочих днів з дати проведення аукціону на його завантаження в ЕТС.

Далі, процедура продажу переходить до етапу "**Підписання договору**" (п.4.5.).

#### **4.4.2. Дискваліфікація учасника**

Клік по кнопці <sup>дискваліфікувати</sup> відкриє форму дискваліфікації:

У ній потрібно завантажити документи (поле **оберіть файл**) з вказанням їх публічної назви(поле **Вкажіть назву документу**), типу (поле **Вкажіть тип документу**), що підтверджують рішення про дискваліфікацію (документи додаються до переліку завантаження **кнопкою** )

**УВАГА!** Після прокрутки вікна форми дискваліфікації учасника донизу відкриється поле "**Аргументація**", де **обов'язково** потрібно надати текстовий опис причин дискваліфікації.

Кліком по кнопці <sup>зъврегти</sup> та підтвердженням незворотності дискваліфікації у вікні попередження, процедура дискваліфікації учасника аукціону буде завершена, а статус "**Переможець торгів**" перейде до учасника, що надав наступну за

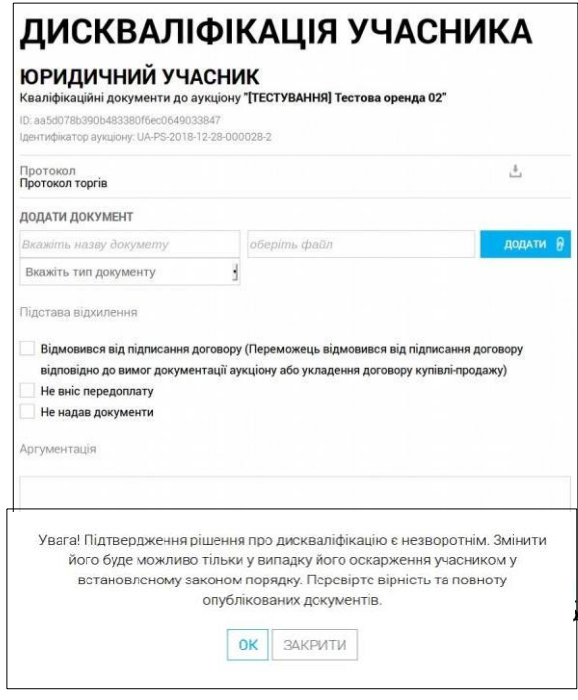

величиною пропозицію. А при відсутності такого, аукціон отримає статус "**Аукціон не відбувся**".

## **4.5. Завершення аукціону — публікація договору торгів**

Після отримання підписаного **Переможцем** договору продажу лота аукціону, представник "**Замовника**" має протягом двадцяти (20) робочих днів опублікувати в ЕТС підписаний договір. Для цього йому необхідно виконати наступні дії у таблиці кваліфікації:

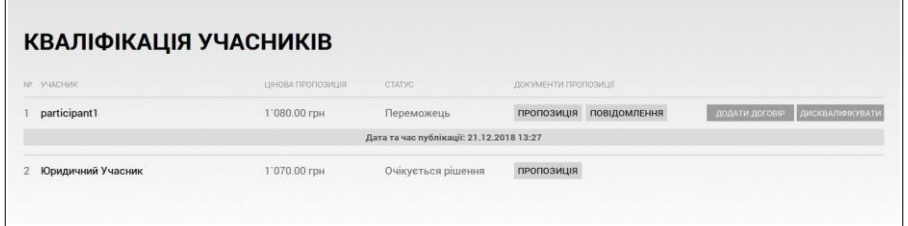

- Передивитись вже завантажені в ЕТС документи пропозиції кліком по клавіші  $\bullet$ пропозиція, та впевнитись у відповідності параметрів пропозиції умовам продажу майна замовника;
- При необхідності, завантажити собі з ЕТС протокол торгів кліком по клавіші повідомлєння і підтвердити завантаження у наступному вікні;
- Опублікувати в ЕТС підписаний "**Замовником**" та **Переможцем** аукціону договір продажу лоту та супровідні документи не пізніше двадцяти (20) робочих днів після

"**Кваліфікації переможця**".

Для цього потрібно клікнути на клавіші обрати файли документів та їх тип у формі завантаження:

- У полі "**Вкажіть назву документу**" потрібно зазначити публічну назву документу, що завантажується;
- У полі "**Оберіть файл**" вказати розташування файлу документу та натиснути кнопку **«Додати»**;
- Під кнопкою **«Опис»** зазначити тип документу, що завантажується ("**Підписаний договір**");

# ЗАВАНТАЖЕННЯ ДОГОВОРУ

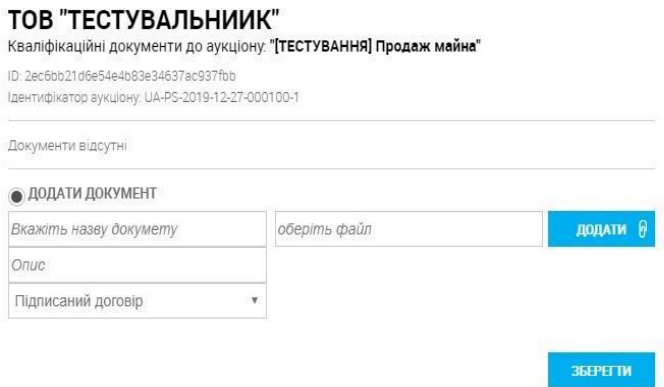

**УВАГА!** Для завершення аукціону документ типу "**Підписаний договір**" має бути завантажений **обов'язково**!

Після завантаження Договору в систему необхідно внести інформацію по договору, натиснувши відповідну кнопку:

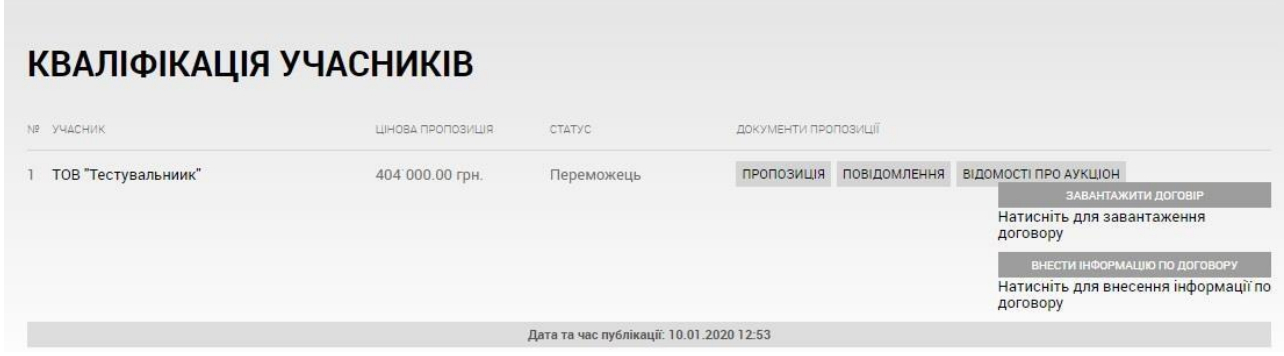

Відкриється форма для внесенні інформації: номер, дата та сума договору.

Дату необхідно ставити поточну (день завантаження договору в систему).

- У обов'язковому полі "**Номер договору**" необхідно вказати номер підписаного договору продажу лоту аукціону;
- У обов'язковому полі "**Дата підписання**" необхідно вказати у графічному календарі дату підписання договору продажу лоту аукціону;

## ІНФОРМАЦІЯ ПРО ДОГОВІР TOR "TECTVRA BLUMMY"

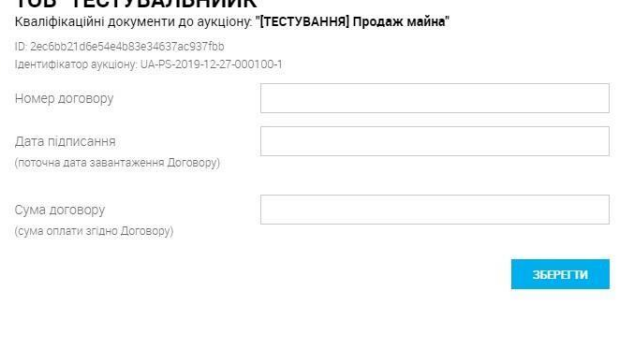

**УВАГА!** Критично важливо в даному полі вказати реальну **поточну** дату завантаження , а не вказану в договорі дату його підписання!

∘ Кліком по клавіші в Верегти <sub>в</sub> запустити процес завантаження означених документів. І після підтвердження намірів користувача у відповідному вікні почнеться відправлення файлів до ЕТС.

Система електронних торгів повідомить користувача про хід завантаження контракту і файлів системним повідомленням:

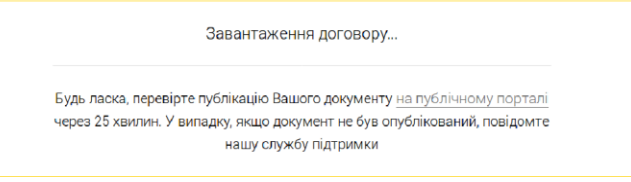

Після виконання даного етапу процедура продажу/оренди майна замовника за допомогою публічного онлайн-аукціону може вважатися завершеною. Він набуде статусу "**Торги завершені**".

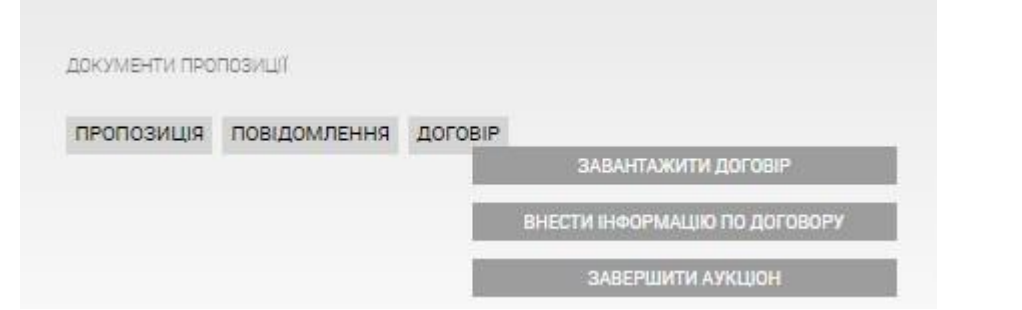

Після внесення інформації стане доступною кнопка **«Завершити аукціон».**